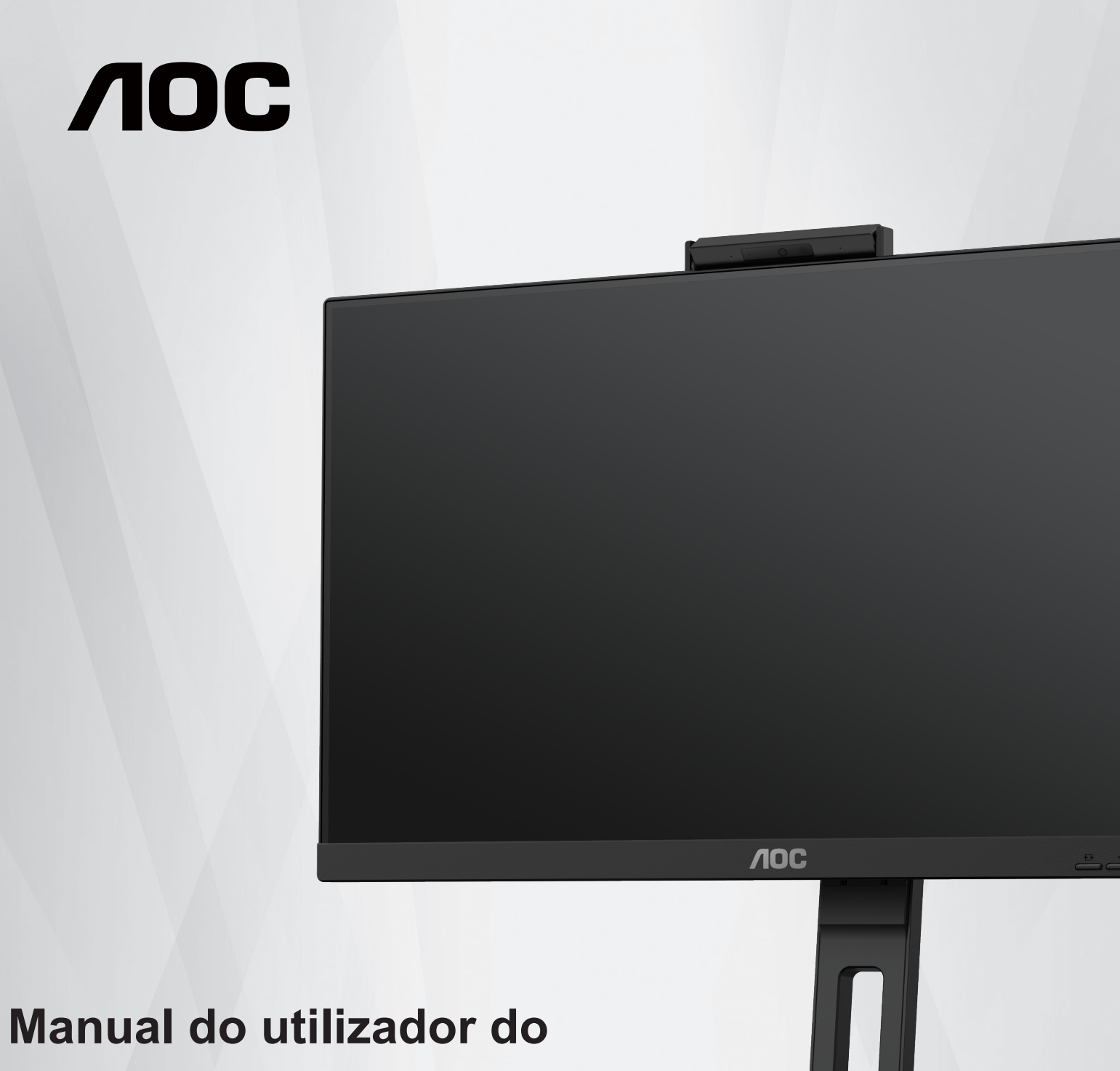

**monitor LCD 24P3QW**

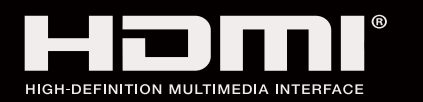

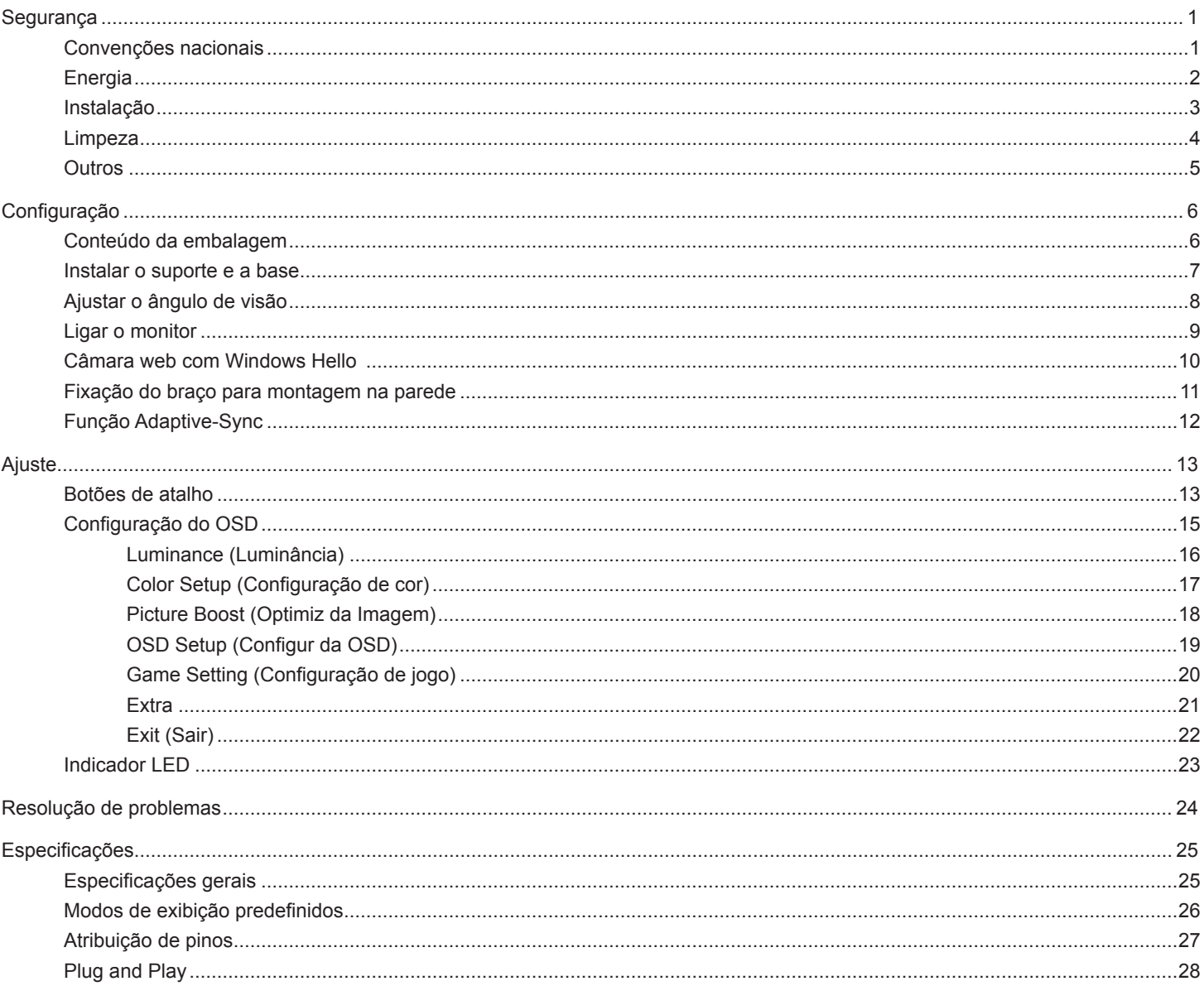

# <span id="page-2-0"></span>**Segurança**

## **Convenções nacionais**

As subsecções seguintes descrevem as convenções de notação utilizadas neste documento.

#### **Notas, alertas e avisos**

Ao longo deste guia podem ser exibidos blocos de texto a negrito ou itálico acompanhados por um ícone. Estes blocos de texto contêm notas, alertas e avisos e são utilizados da seguinte forma:

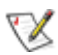

**NOTA:** Uma NOTA indica informações importantes que o ajudam a utilizar o sistema do computador da melhor forma possível.

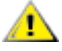

**ALERTA:** Um ALERTA, indica danos potenciais ao hardware ou perda de dados e explica como evitar o problema.

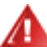

**AVISO:** Um AVISO indica potenciais danos materiais e explica como evitar o problema. Alguns avisos podem ser exibidos em formatos diferentes e podem não ser acompanhados por um ícone. Em tais casos, a apresentação específica do aviso é imposta pela autoridade reguladora.

## <span id="page-3-0"></span>**Energia**

O monitor de ser utilizado apenas com o tipo de fonte de alimentação indicado na etiqueta. Se não tiver a certeza quanto à tensão fornecida na sua casa, consulte o seu fornecedor ou a empresa de fornecimento de energia.

⊿ O monitor está equipado com uma ficha de três pinos, uma ficha com um terceiro pino (ligação à terra). Como medida de segurança, esta ficha encaixa apenas numa tomada com ligação à terra. Se a tomada não permitir a ligação de uma ficha de três pinos, contacte um eletricista para que este instale uma tomada correta ou utilize um adaptador para ligar o aparelho à terra em segurança. Não menospreze o objetivo de segurança da ficha de ligação à terra.

Desligue o aparelho durante tempestades ou quando não pretender utilizá-lo durante longos períodos. Isto protegerá o monitor contra possíveis danos devido a sobretensão.

Não sobrecarregue cabos e extensões elétricas. A sobrecarga poderá originar incêndio ou choque elétrico.

Para garantir o funcionamento satisfatório, utilize o monitor apenas com computadores com classificação UL que tenham tomadas apropriadas AC de 100-240V AC, Mín. 5A.

A tomada deverá estar instalada próximo do equipamento e ser facilmente acessível.

## <span id="page-4-0"></span>**Instalação**

Não coloque este monitor sobre carrinhos, suportes, tripés, estantes ou mesas instáveis. Se o monitor cair, este pode causar ferimentos pessoais ou danos graves ao produto. Utilize apenas carrinhos, bases, suportes, tripés ou mesas recomendados pelo fabricante ou vendidos com este produto. Siga as instruções do fabricante para instalar o produto e utilize acessórios de montagem recomendados pelo mesmo. Quando colocado num carrinho, o produto deve ser deslocado com cuidado.

Não introduza qualquer tipo de objeto nos orifícios do monitor. Tal poderá danificar componentes do mesmo ou causar fogo ou choque elétrico. Não derrame líquidos sobre o monitor.

No coloque o produto no chão com a face voltada para baixo.

Se montar o monitor numa parede ou prateleira, utilize um kit de montagem aprovado pelo fabricante e siga as instruções fornecidas com o kit.

AL Deixe algum espaço à volta do monitor, tal como ilustrado abaixo. Caso contrário, a circulação de ar poderá ser inadequada e o monitor poderá sobreaquecer, podendo causar um incêndio ou danos no mesmo.

Para evitar potenciais danos, por exemplo, o painel descolar-se da moldura, certifique-se de que o monitor não inclina para baixo mais de -5 graus. Se o ângulo de inclinação máximo de -5 graus for excedido, os danos do monitor não serão cobertos pela garantia. Consulte a imagem abaixo para saber quais as distâncias de ventilação recomendadas quando o monitor for instalado na parede ou no suporte:

Consulte a imagem abaixo para saber quais as distâncias de ventilação recomendadas quando o monitor for instalado na parede ou no suporte:

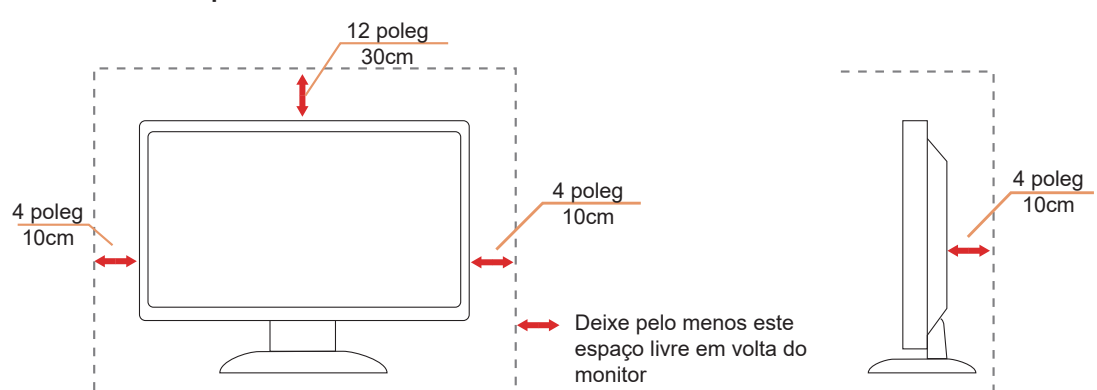

#### **Instalado com o suporte**

## <span id="page-5-0"></span>**Limpeza**

Limpe a estrutura do monitor regularmente com um pano macio humedecido com água.

Durante a limpeza, utilize um pano de microfibras ou algodão macio. O pano deve estar húmido, mas quase seco. Não deixe entrar líquido na caixa.

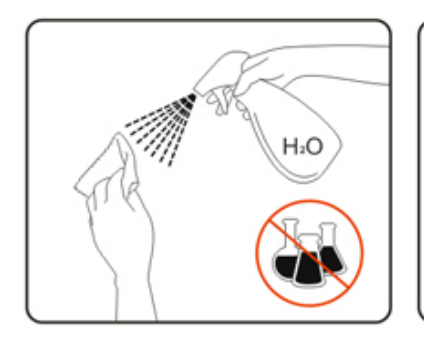

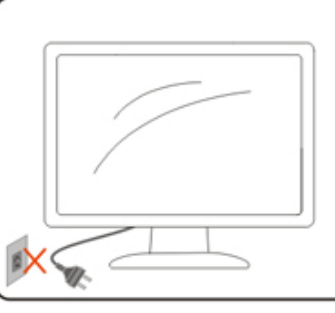

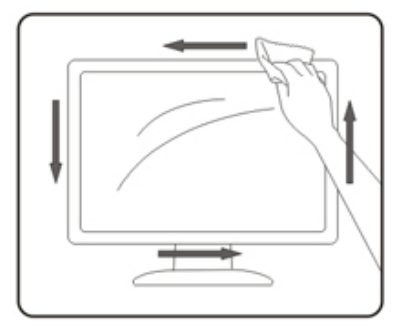

Desligue o cabo de alimentação antes de limpar o produto.

## <span id="page-6-0"></span>**Outros**

Se o produto emitir odores e sons estranhos ou fumo, desligue a ficha de alimentação IMEDIATAMENTE e contacte um Centro de assistência técnica.

Certifique-se de que os orifícios de ventilação não ficam bloqueados pela mesa ou por uma cortina.

Não sujeite o monitor LCD a grandes vibrações ou impactos durante o seu funcionamento.

Não deixe cair o monitor nem o sujeite a impactos durante o funcionamento ou transporte.

# <span id="page-7-0"></span>**Configuração**

## **Conteúdo da embalagem**

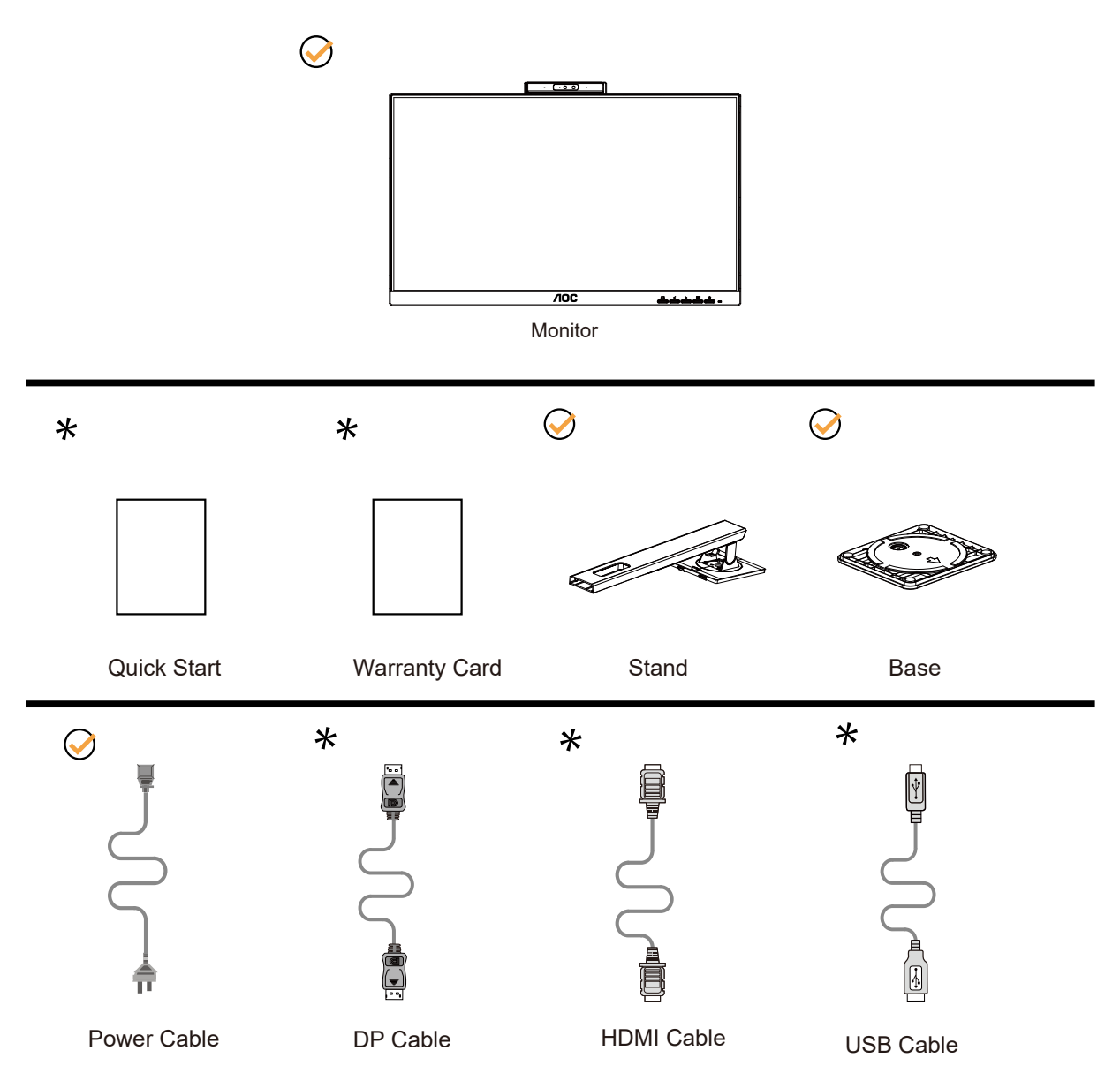

Os cabos de sinal não serão todos fornecidos em todos os países e regiões. Para confirmar, consulte o seu revendedor ou uma filial da AOC.

# <span id="page-8-0"></span>**Instalar o suporte e a base**

Instale ou remova a base de acordo com os passos indicados abaixo.

#### **Instala**çã**o:**

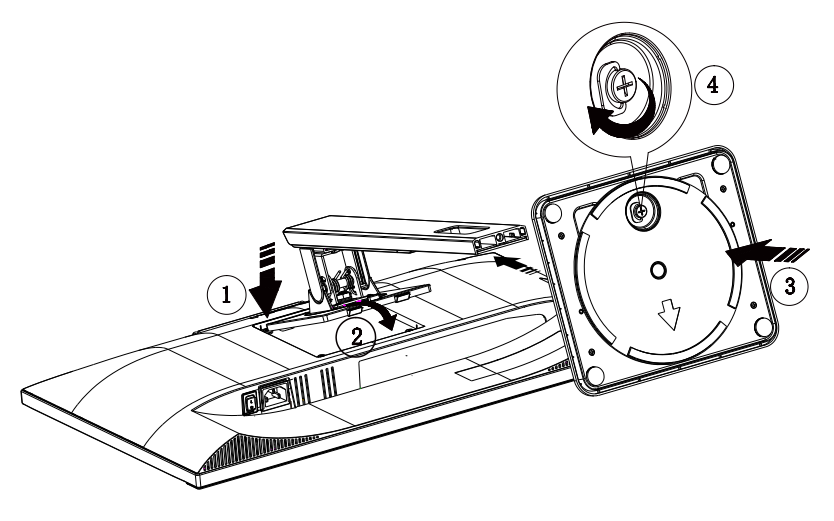

**Remo**çã**o:**

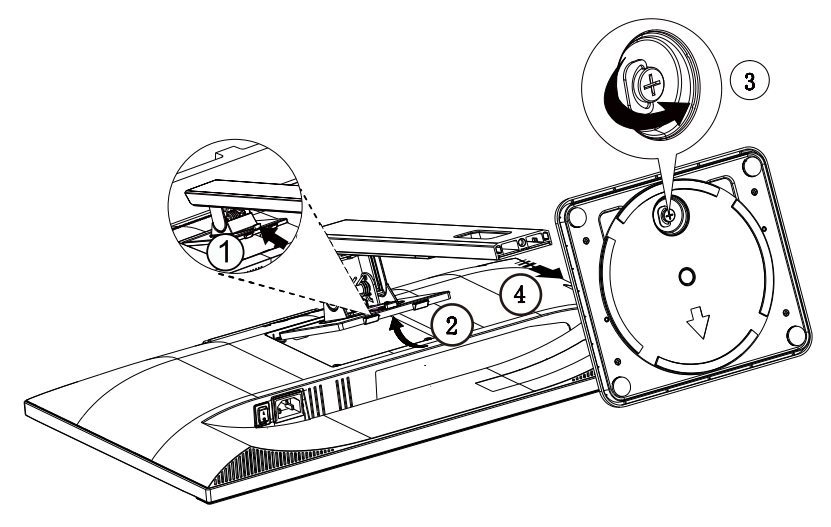

## <span id="page-9-0"></span>**Ajustar o ângulo de visão**

Para obter o melhor ângulo de visualização possível, recomendamos que se coloque de frente para o monitor e que de seguida ajuste o ângulo do mesmo de acordo com a sua preferência.

Segure no suporte para impedir que o monitor caia quando estiver a ajustar o ângulo do mesmo.

Pode ajustar o ângulo do monitor tal como indicado abaixo:

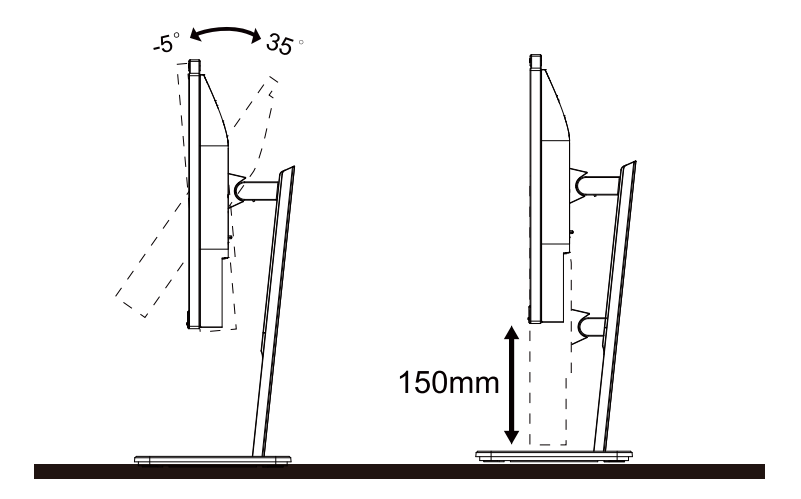

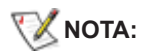

Não toque no ecrã LCD quando estiver a ajustar o ângulo do monitor. Tocar no ecrã LCD pode causar danos.

#### **Aviso**:

- 1. Para evitar potenciais danos no ecrã como, por exemplo, o painel descolar-se, certifique-se de que o monitor não inclina para baixo mais de -5 graus.
- 2. Não exerça pressão no ecrã enquanto ajusta o ângulo do monitor. Segure apenas na moldura.

## <span id="page-10-0"></span>**Ligar o monitor**

Ligações de cabos na traseira do monitor e do computador:

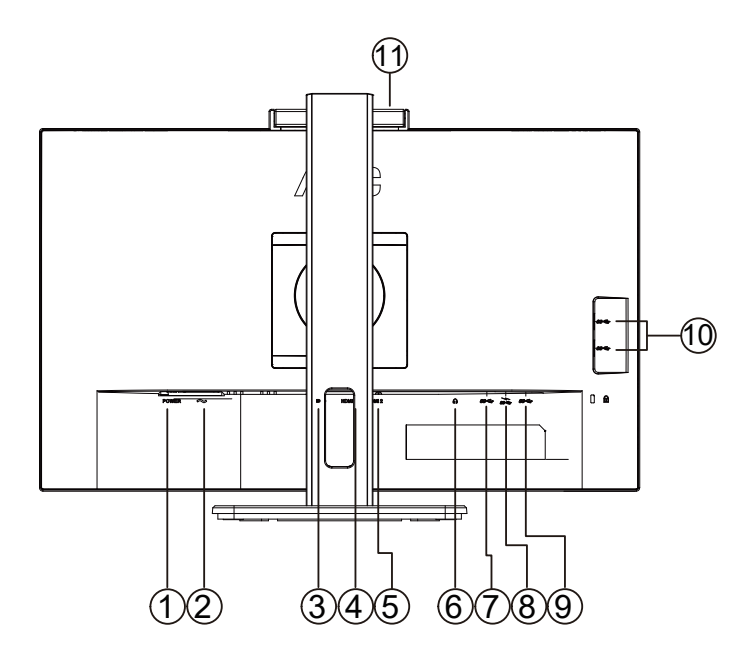

- 1. Botão entrada
- 2. Entrada
- 3. DP
- 4. HDMI 1
- 5. HDMI 2
- 6. Auscultadores
- 7. USB-PC(USB upstream)
- 8. USB3.2 Gen1+chargingx1
- 9. USB3.2 Gen1x1
- 10. USB3.2 Gen1x2
- 11. Câmera

#### **Ligar ao PC**

- 1. Ligue o cabo de alimentação à parte de trás do monitor com firmeza.
- 2. Desligue o computador e retire o cabo de alimentação.
- 3. Ligue o cabo de sinal do monitor ao conector de vídeo da parte de trás do seu computador.
- 4. Ligue o cabo de alimentação do computador e o cabo de alimentação do monitor a uma tomada eléctrica.
- 5. Ligue o computador e o monitor.

Se visualizar uma imagem no ecrã do monitor, a instalação estará concluída. Se o monitor não apresentar uma imagem, consulte a Resolução de problemas.

Para proteger o equipamento, desligue sempre a alimentação do PC e do monitor LCD antes de efetuar a ligação.

## <span id="page-11-0"></span>**Câmara web com Windows Hello**

A câmara web está equipada com sensores avançados para reconhecimento facial Windows Hello, que o regista de forma conveniente nos seus dispositivos Windows em menos de 2 segundos, 3 vezes mais rápido do que uma palavra-passe.

O monitor com câmara web Windows Hello pode se ativado ligando simplesmente o cabo USB a partir do PC à porta "porta de transmissão USB" deste monitor. Agora, a câmara web com Windows Hello está pronta para ser usada, desde que a definição Windows Hello esteja concluída no Windows10/11. Consulte o website oficial Windows para obter as definições: https://support.microsoft.com/help/4028017/windows-learn-about-windows-hello-and-set-it-up.

Observe que o sistema Windows 10/11 é necessário para configurar o Windows Hello: reconhecimento facial. A câmara web funciona sem reconhecimento facial com edições anteriores a Windows 10/11 ou Mac OS. Com o Windows 7, o controlador é necessário para ativar esta câmara web.

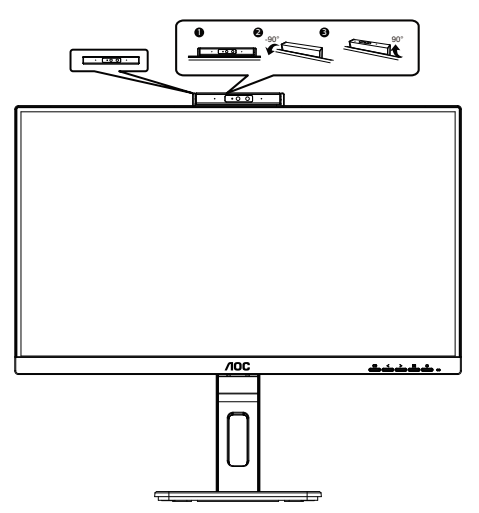

Notas: Vire a lente 90° para baixo para a bloquear. O microfone pode ser desativado usando o software de vídeo ou a tecla de atalho MIC OFF.

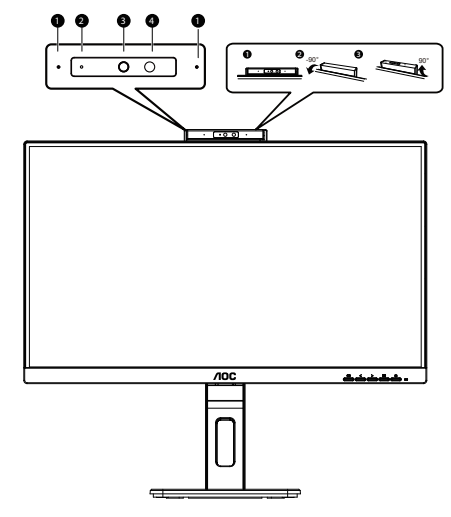

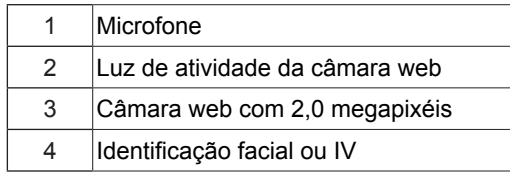

#### **AVISO:**

1. Não utilize a câmara como pega. Irá provocar danos.

2. O ângulo de rotação da câmara é ±90°. Se exceder ±90°, irá provocar danos.

## <span id="page-12-0"></span>**Fixação do braço para montagem na parede**

Preparação para a instalação do suporte de parede opcional.

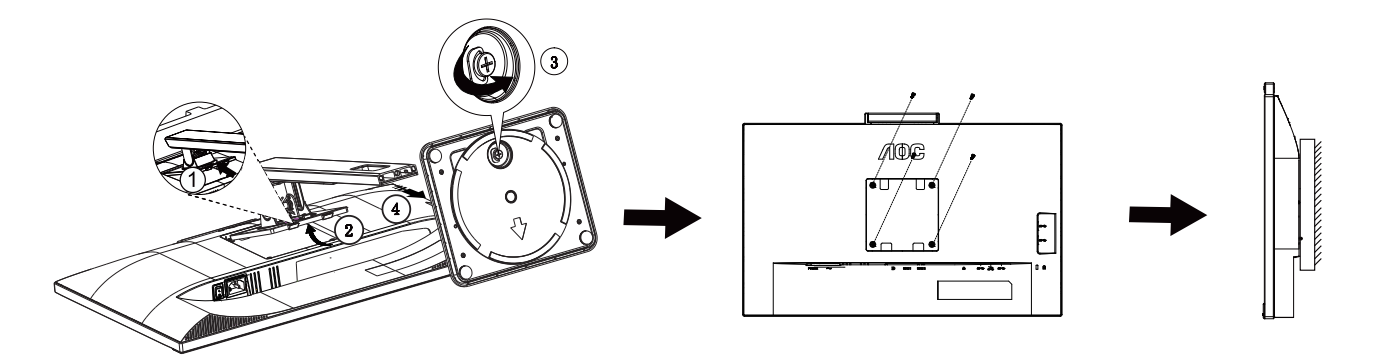

Este monitor pode ser fixado a um suporte de parede que é adquirido em separado. Desconecte a energia elétrica antes deste procedimento. Siga estas etapas:

- 1. Remova a base.
- 2. Siga as instruções do fabricante para montar o suporte de parede.
- 3. Encaixe o suporte de parede na traseira do monitor. Alinhe os furos do suporte com os furos na parte traseira do monitor.
- 4. Insira os 4 parafusos nos furos e aperte.
- 5. Reconecte os cabos. Consulte o manual do usuário fornecido com o suporte de parede original para obter instruções sobre como fixá-lo na parede.

Nota: Os orifícios dos parafusos de fixação VESA não estão disponíveis para todos os modelos, por favor verifique junto do distribuidor ou departamento oficial da AOC.

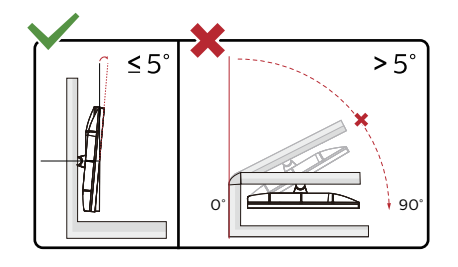

\* O aspeto do monitor poderá ser diferente dos ilustrados.

#### Aviso:

- 1. Para evitar potenciais danos no ecrã como, por exemplo, o painel descolar-se, certifique-se de que o monitor não inclina para baixo mais de -5 graus.
- 2. Não exerça pressão no ecrã enquanto ajusta o ângulo do monitor. Segure apenas na moldura.

## <span id="page-13-0"></span>**Função Adaptive-Sync**

- 1. A função Adaptive-Sync funciona com DP/HDMI
- 2. Placa gráfica compatível: As placas recomendadas são apresentadas abaixo e podem ser consultadas em www.AMD.com

#### **Placas gráficas**

- Radeon™ RX Vega series
- Radeon™ RX 500 series
- Radeon™ RX 400 series
- Radeon™ R9/R7 300 series (exceto R9 370/X, R7 370/X, R7 265)
- Radeon™ Pro Duo (2016)
- Radeon™ R9 Nano series
- Radeon<sup>™</sup> R9 Fury series
- Radeon™ R9/R7 200 series (exceto R9 270/X, R9 280/X)

#### **Processadores**

- AMD Ryzen™ 7 2700U
- AMD Ryzen™ 5 2500U
- AMD Ryzen™ 5 2400G
- AMD Ryzen™ 3 2300U
- AMD Ryzen™ 3 2200G
- AMD PRO A12-9800
- AMD PRO A12-9800E
- AMD PRO A10-9700
- AMD PRO A10-9700E
- AMD PRO A8-9600
- AMD PRO A6-9500
- AMD PRO A6-9500E
- AMD PRO A12-8870
- AMD PRO A12-8870E
- AMD PRO A10-8770
- AMD PRO A10-8770E
- AMD PRO A10-8750B
- AMD PRO A8-8650B
- AMD PRO A6-8570
- AMD PRO A6-8570E
- AMD PRO A4-8350B
- AMD A10-7890K
- AMD A10-7870K
- AMD A10-7850K
- AMD A10-7800
- AMD A10-7700K
- AMD A8-7670K
- AMD A8-7650K
- AMD A8-7600
- AMD A6-7400K

# <span id="page-14-0"></span>**Ajuste**

## **Botões de atalho**

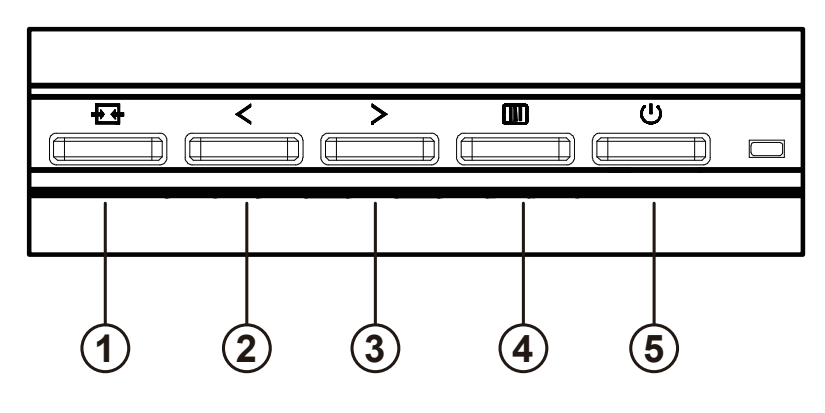

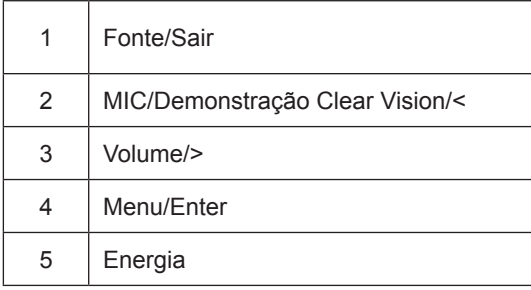

#### interruptor

Pressione a tecla liga / desliga para ligar / desligar o monitor.

#### Menu / Selecionar

Ative o menu OSD ou a confirmação do ajuste da função.

#### Volume />

Quando o menu OSD estiver fechado, pressione a tecla ">" para abrir a barra de ajuste de volume e pressione a tecla "<" ou ">" para ajustar o volume de saída do fone de ouvido.

#### MIC/Demonstração Clear Vision/<

Quando o menu OSD não estiver ativo, pressione este botão para aceder ao ajuste do Microfone. Em seguida, pressione o botão para a Esquerda ou para a Direita para ativar ou desativar.

#### Comutação / saída de fonte

Quando o menu OSD estiver desativado, pressione esta tecla para ativar a função de comutação da fonte de sinal, pressione essa tecla continuamente para selecionar a fonte de sinal exibida na barra de informações e pressione a tecla Menu para ajustar a fonte de sinal selecionada.

Quando o menu OSD está ativo, este botão atua como uma tecla de saída (para sair do menu OSD)

Clear Vision Demo(Demonstração Clear Vision)

1. Mantenha o botão "<" premido durante 5 segundos para activar a Demonstração Clear Vision. Será apresentada a mensagem "Clear Vision Demo: on" (Demonstração Clear Vision: activada) no ecrã durante 5 segundos. Mantenha premido o botão ">" novamente durante 5 segundos para desativar a Demonstração Clear Vision.

**Clear Vision Demo: On** 

## <span id="page-16-0"></span>**Configuração do OSD**

**Instruções básicas e simples com os botões de controlo.**

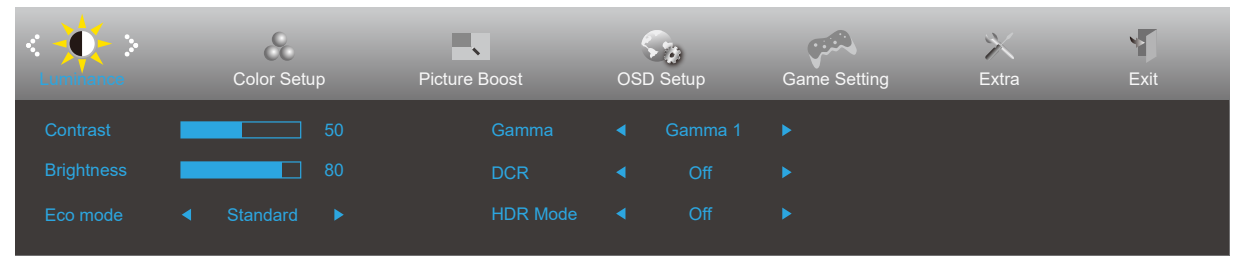

- 1). Prima o **botão MENU** para ativar o menu OSD.
- 2). Prima o botão para a **<** ou **>** para se deslocar pelas funções. Quando a função desejada estiver selecionada, prima o **botão MENU** para a ativar. Prima o botão para a **<** ou **>** para navegar pelas funções do submenu. Quando a função desejada estiver selecionada, prima o **botão MENU** para a ativar.
- 3). Prima o botão para a **<** ou **>** para alterar as definições da função selecionada. Prima o **botão AUTO** para sair. Se desejar ajustar qualquer outra função, repita os passos 2-3.
- 4). Função de bloqueio do OSD: Para bloquear o OSD, mantenha premido o botão MENU enquanto o monitor está desligado e depois pressione o botão de energia para ligar o monitor. Para desbloquear o OSD, mantenha premido o botão MENU enquanto o monitor está desligado e depois pressione o botão de energia para ligar o monitor.

#### **Notas:**

- 1). Se o produto possuir apenas uma entrada de sinal, o item "Selecionar entrada" não poderá ser ajustado.
- 2). Se o tamanho da tela do produto for 4: 3 ou a resolução do sinal de entrada for a resolução nativa, o item "Proporção da imagem" será inválido.
- 3). Os quatro estados do modo ECO (exceto modo padrão), DCR, modo DCB e destaque da janela podem exibir apenas um estado de cada vez.

### <span id="page-17-0"></span>**Luminance (Luminância)**

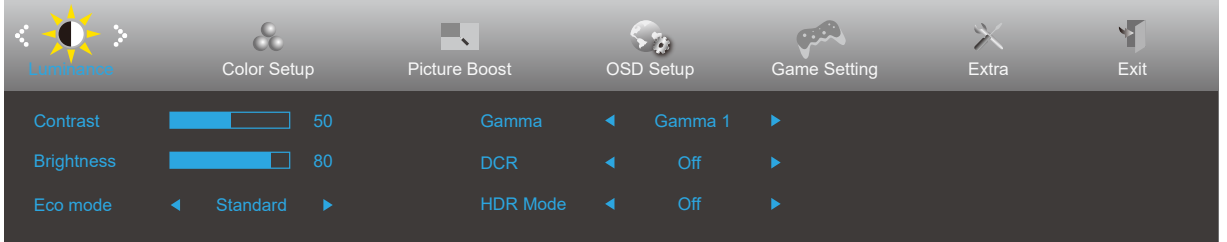

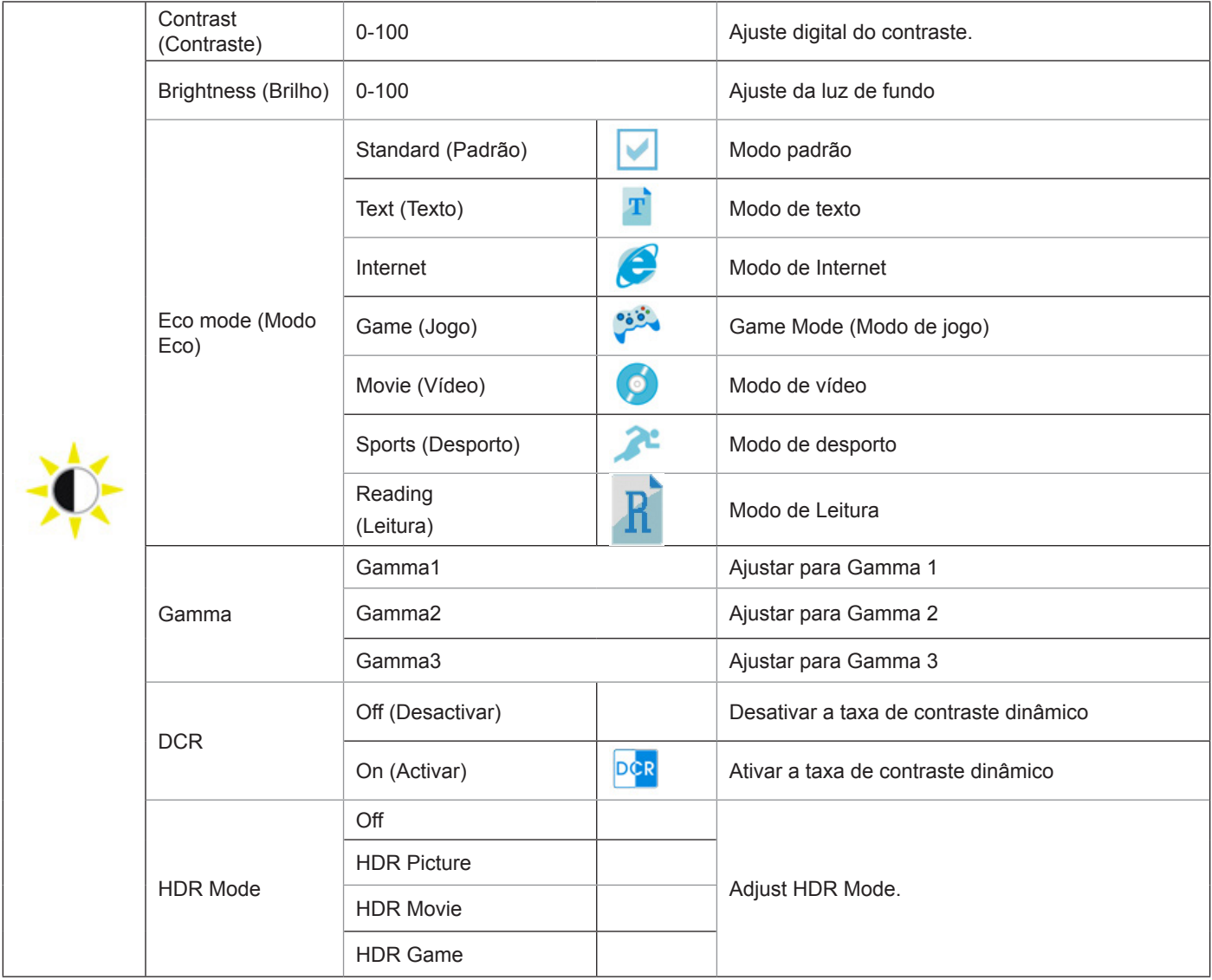

Nota:

Quando "Modo HDR" está definido como um estado não desativado, os itens "Contraste", "Modo Eco" e "Gama" não podem ser ajustados.

### <span id="page-18-0"></span>**Color Setup (Configuração de cor)**

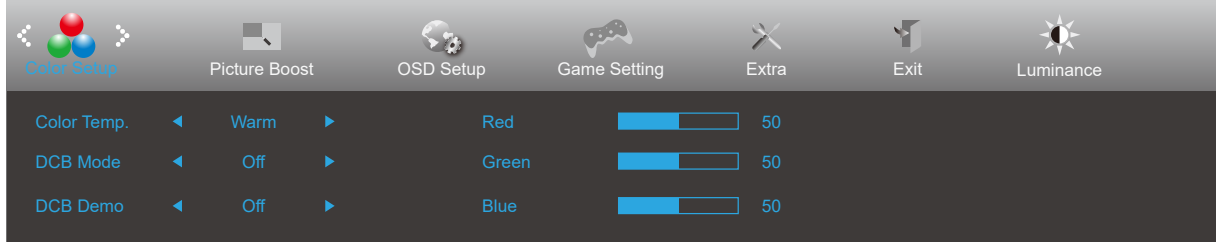

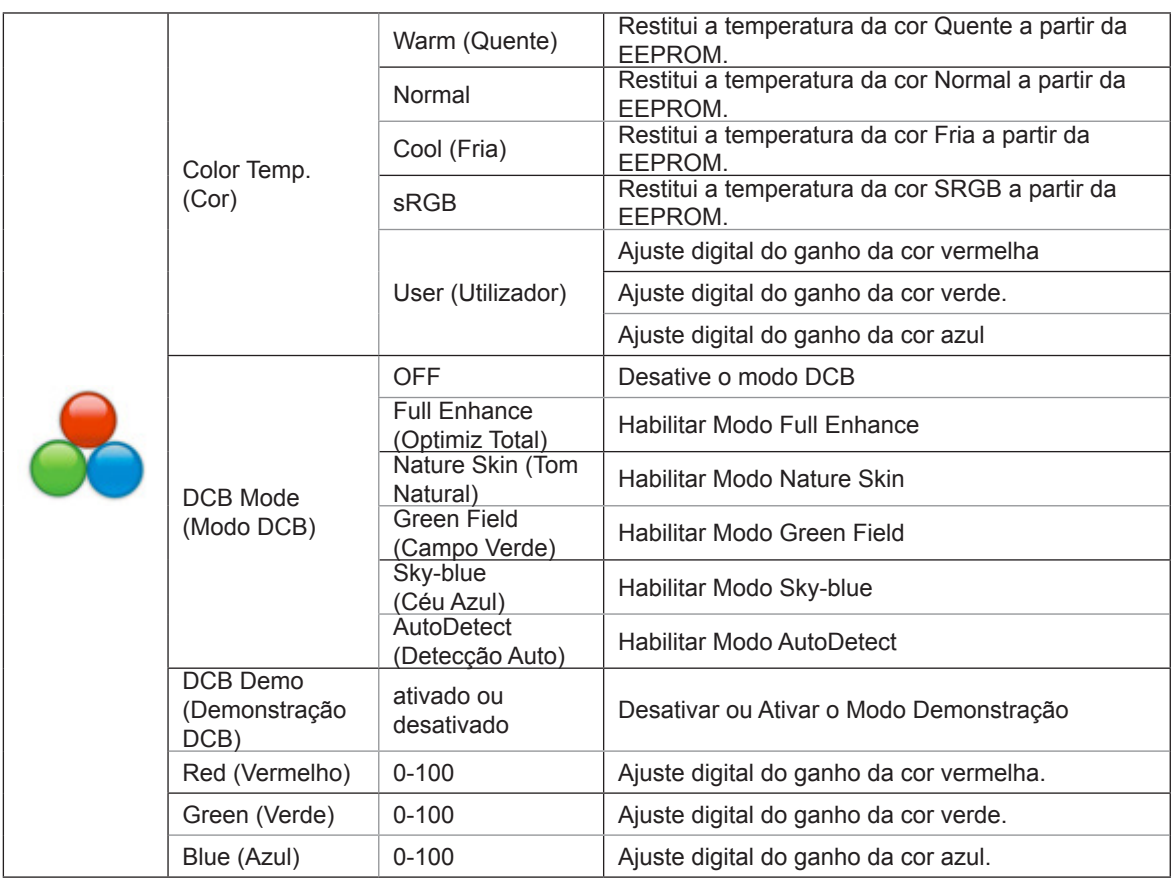

#### Nota:

Quando "Modo HDR" em "Luminância" está definido como um estado não desativado, todos os itens em "Configuração de cor" não podem ser ajustados.

### <span id="page-19-0"></span>**Picture Boost (Optimiz da Imagem)**

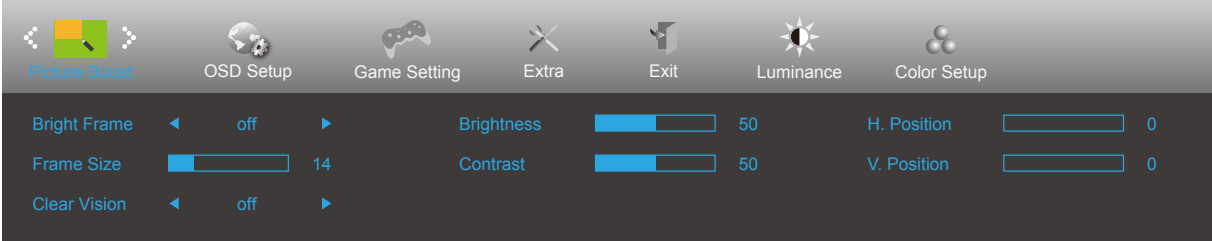

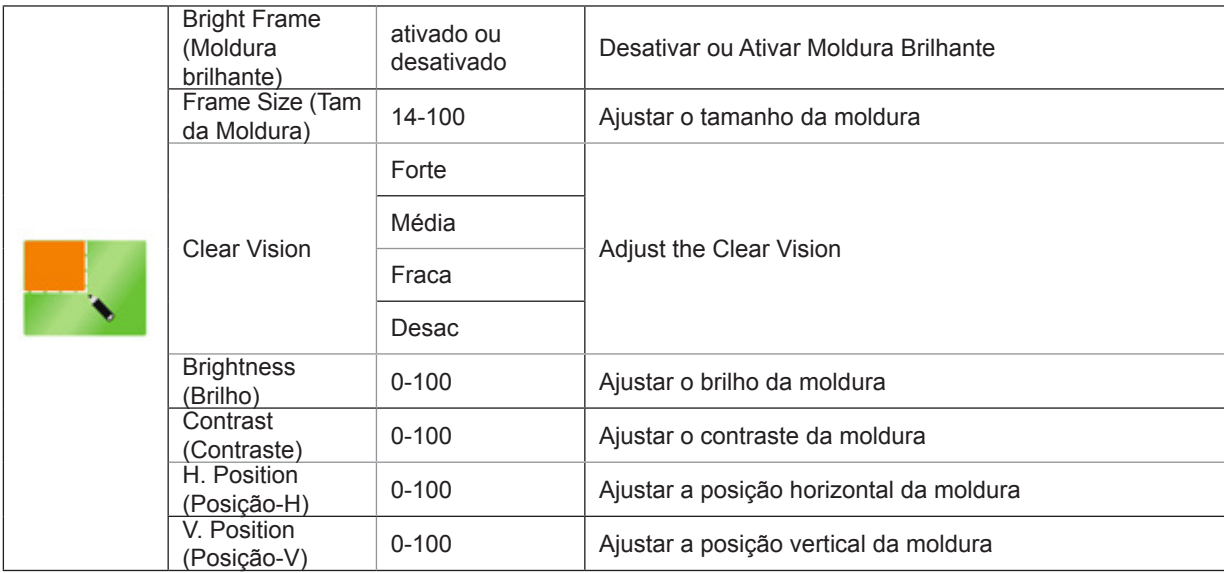

Nota:

1) Para uma melhor experiência de visualização, ajuste o brilho, o contraste e a posição do brilho.

2) Quando o "Modo HDR" em "Luminância" está definido como um estado não desativado, todos os itens em "Optimiz da Imagem" não podem ser ajustados.

A função Clear Vision oferece a melhor experiência de visualização da imagem através da conversão de imagens de baixa resolução e desfocadas em imagens nítidas e vívidas.

## <span id="page-20-0"></span>**OSD Setup (Configur da OSD)**

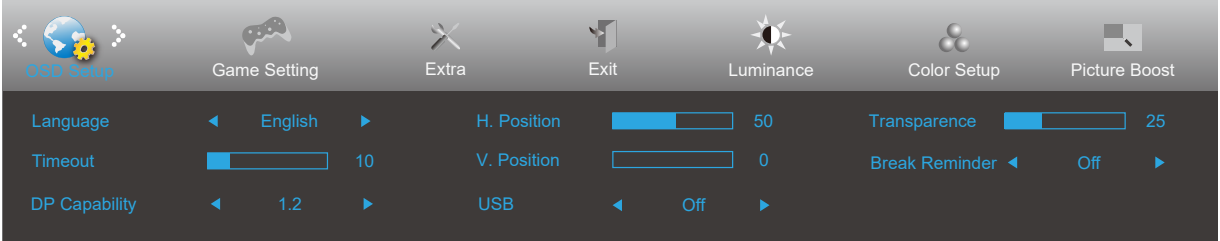

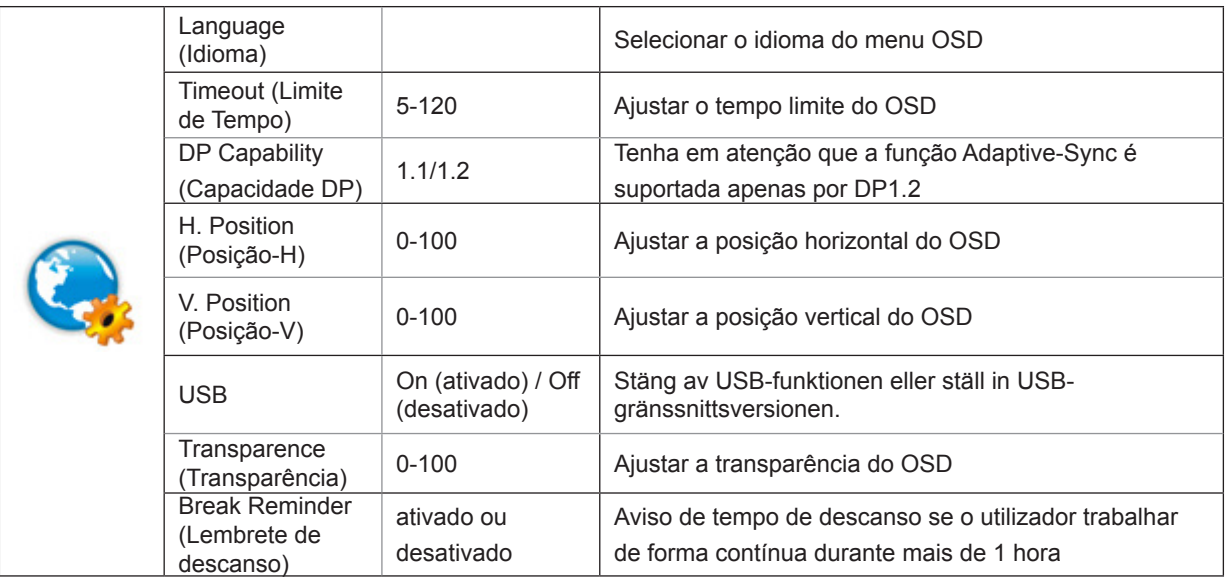

### <span id="page-21-0"></span>**Game Setting (Configuração de jogo)**

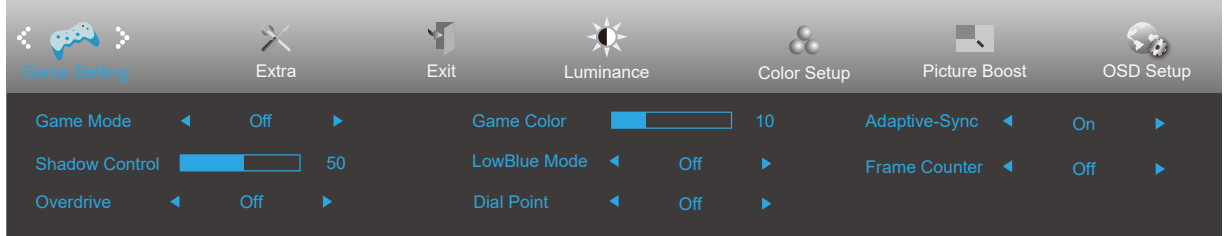

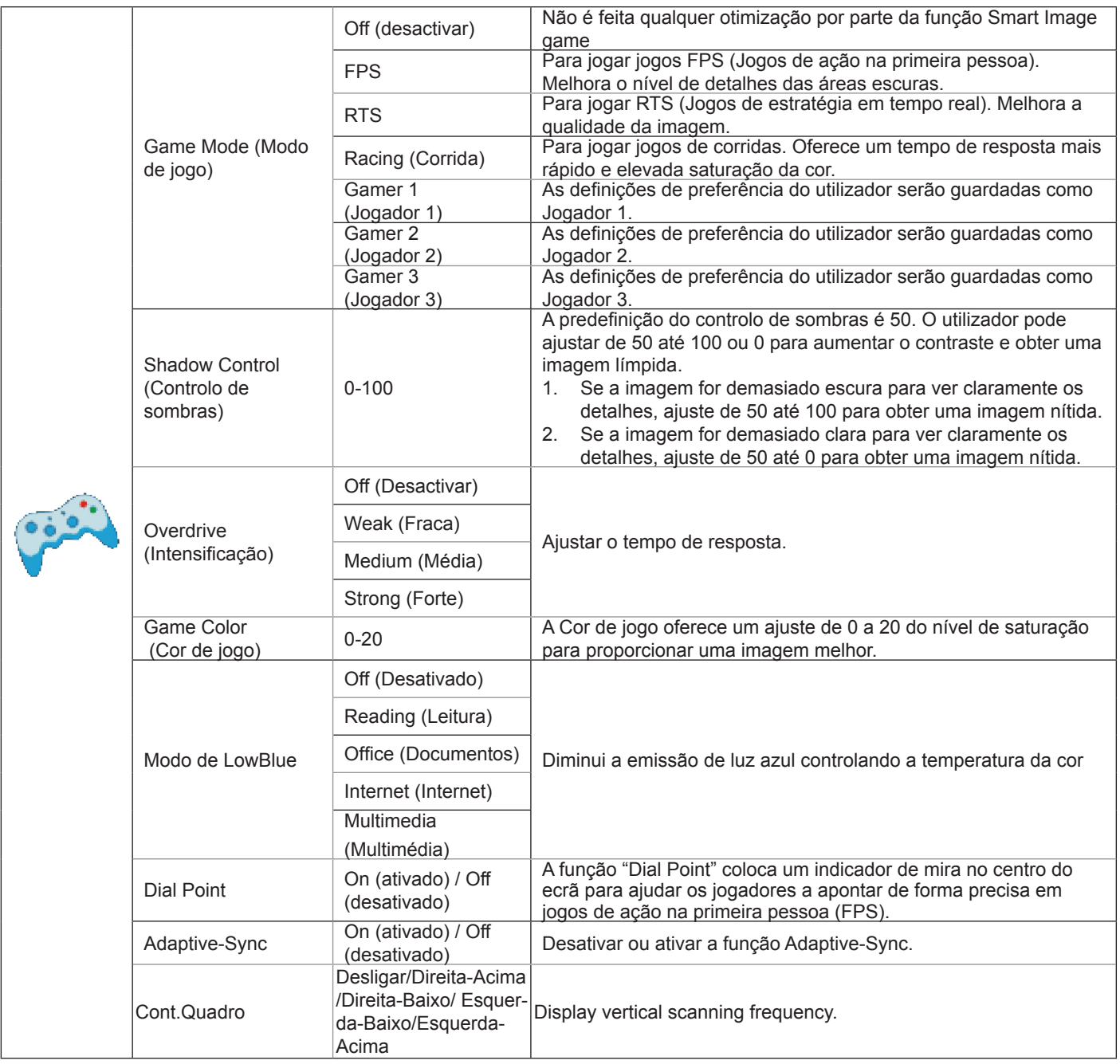

Nota:

Quando o "Modo HDR" em "Luminância" está definido como um estado não desativado, os itens "Modo de jogo", "Controlo de sombras" e "Cor de jogo" em "Configurações do jogo" não podem ser ajustados.

### <span id="page-22-0"></span>**Extra**

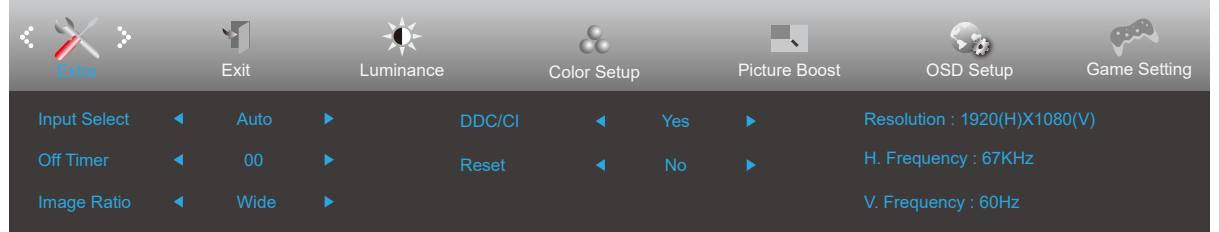

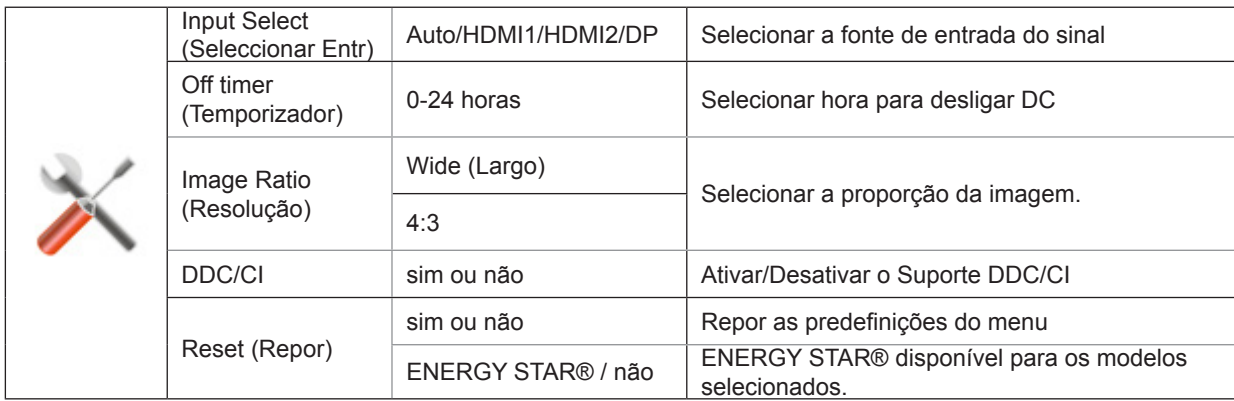

## <span id="page-23-0"></span>**Exit (Sair)**

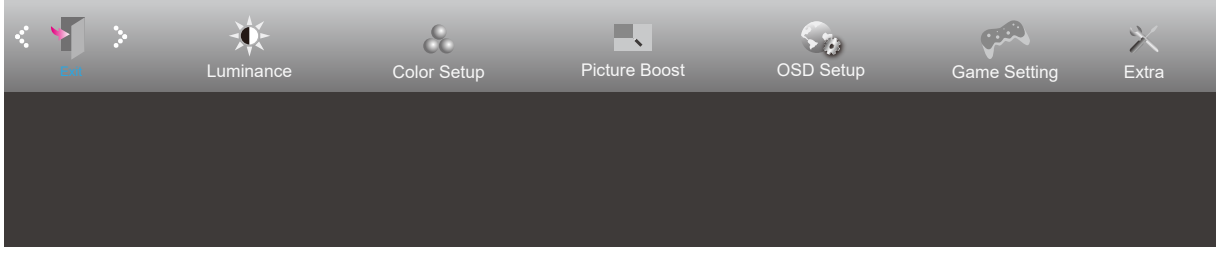

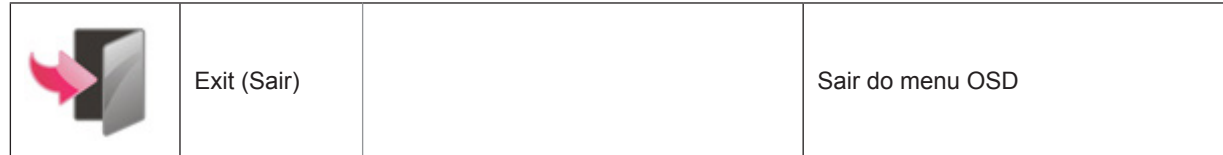

## <span id="page-24-0"></span>**Indicador LED**

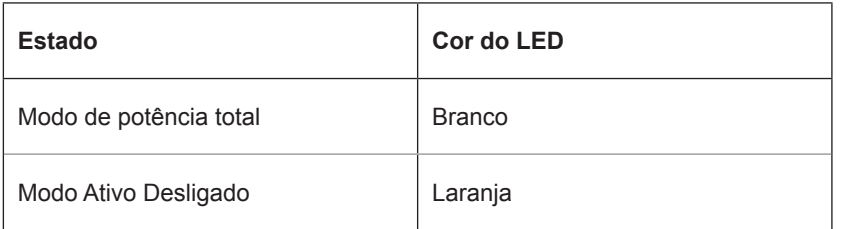

# <span id="page-25-0"></span>**Resolução de problemas**

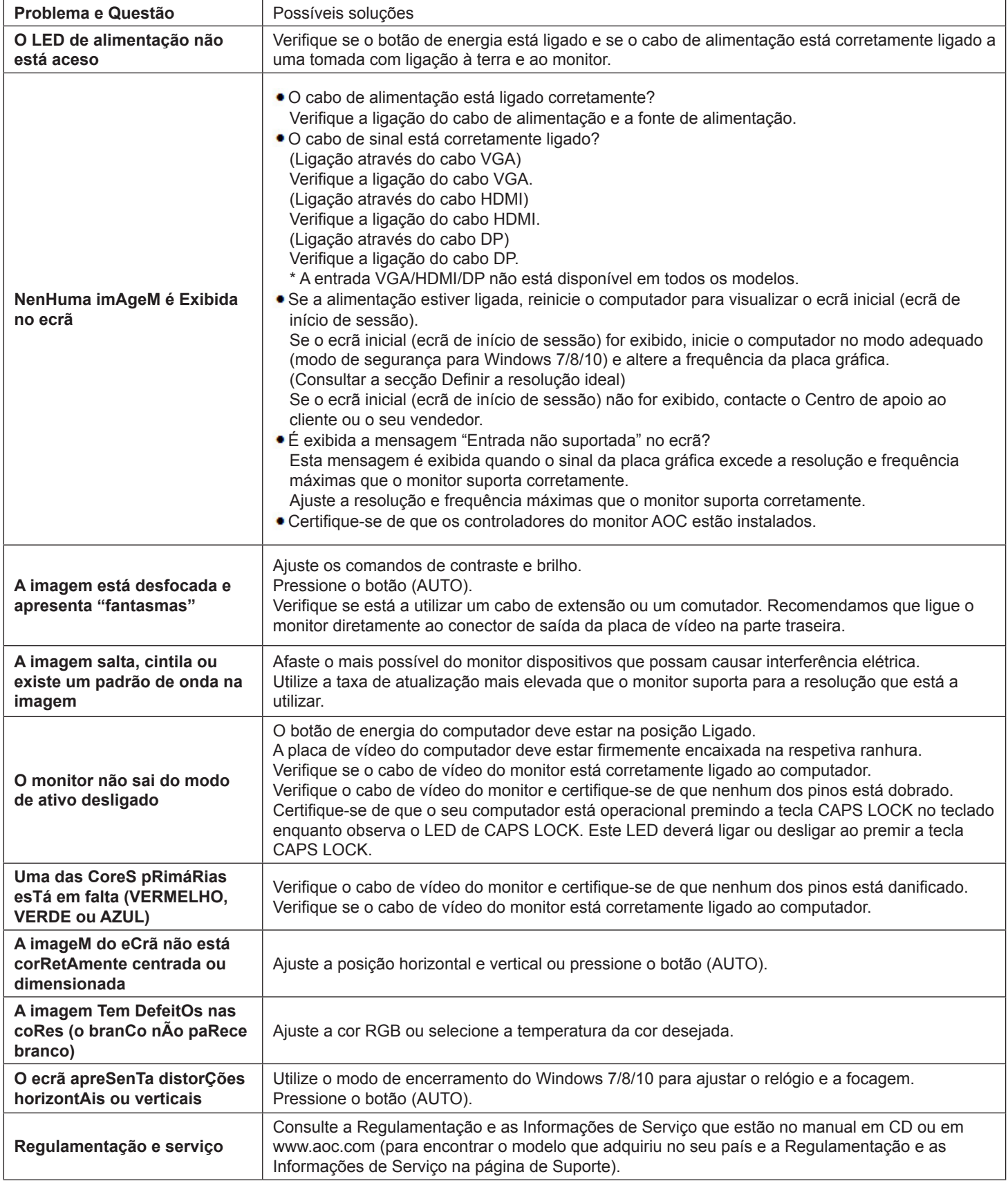

# <span id="page-26-0"></span>**Especificações**

# **Especificações gerais**

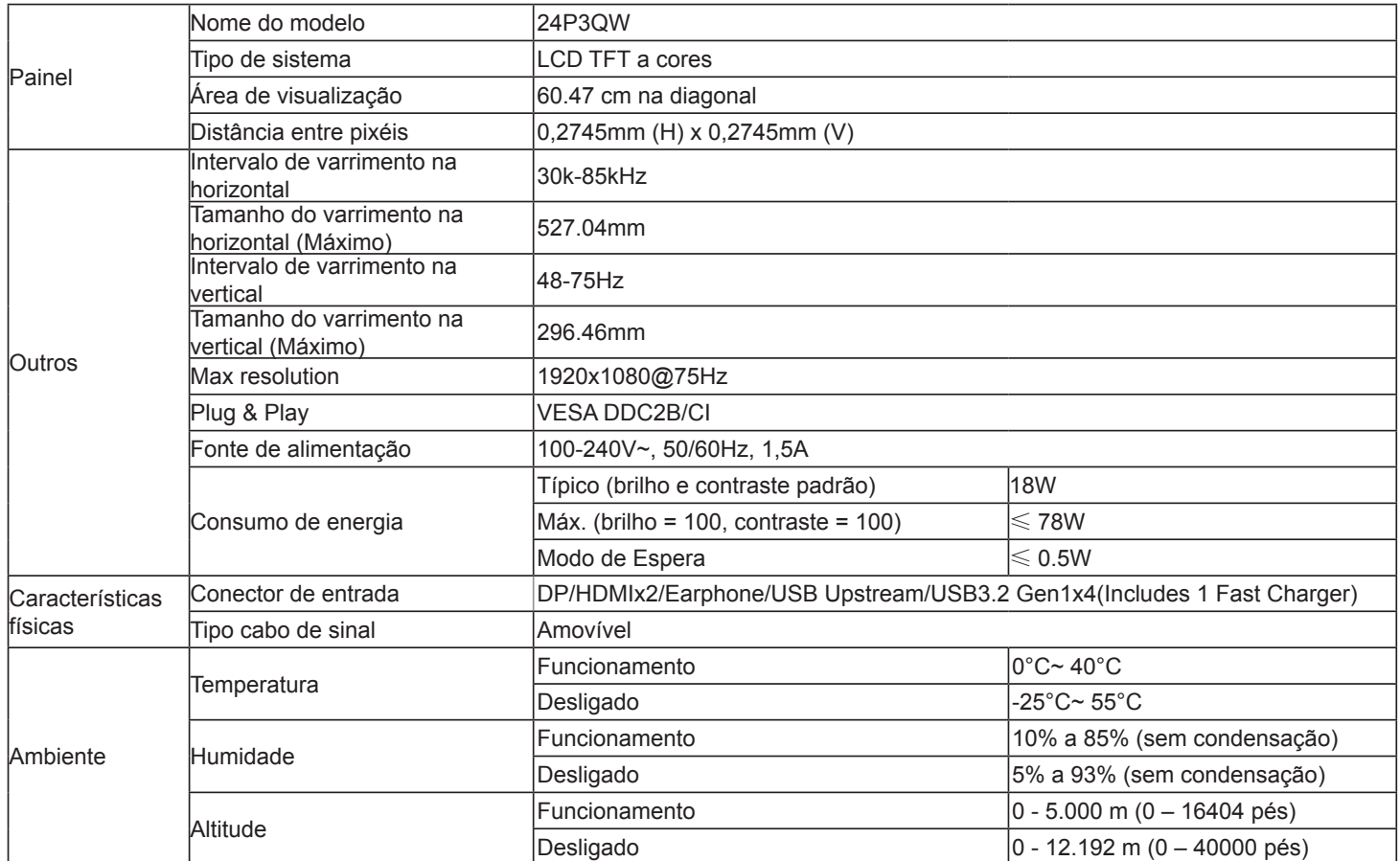

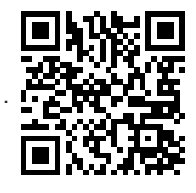

# <span id="page-27-0"></span>**Modos de exibição predefinidos**

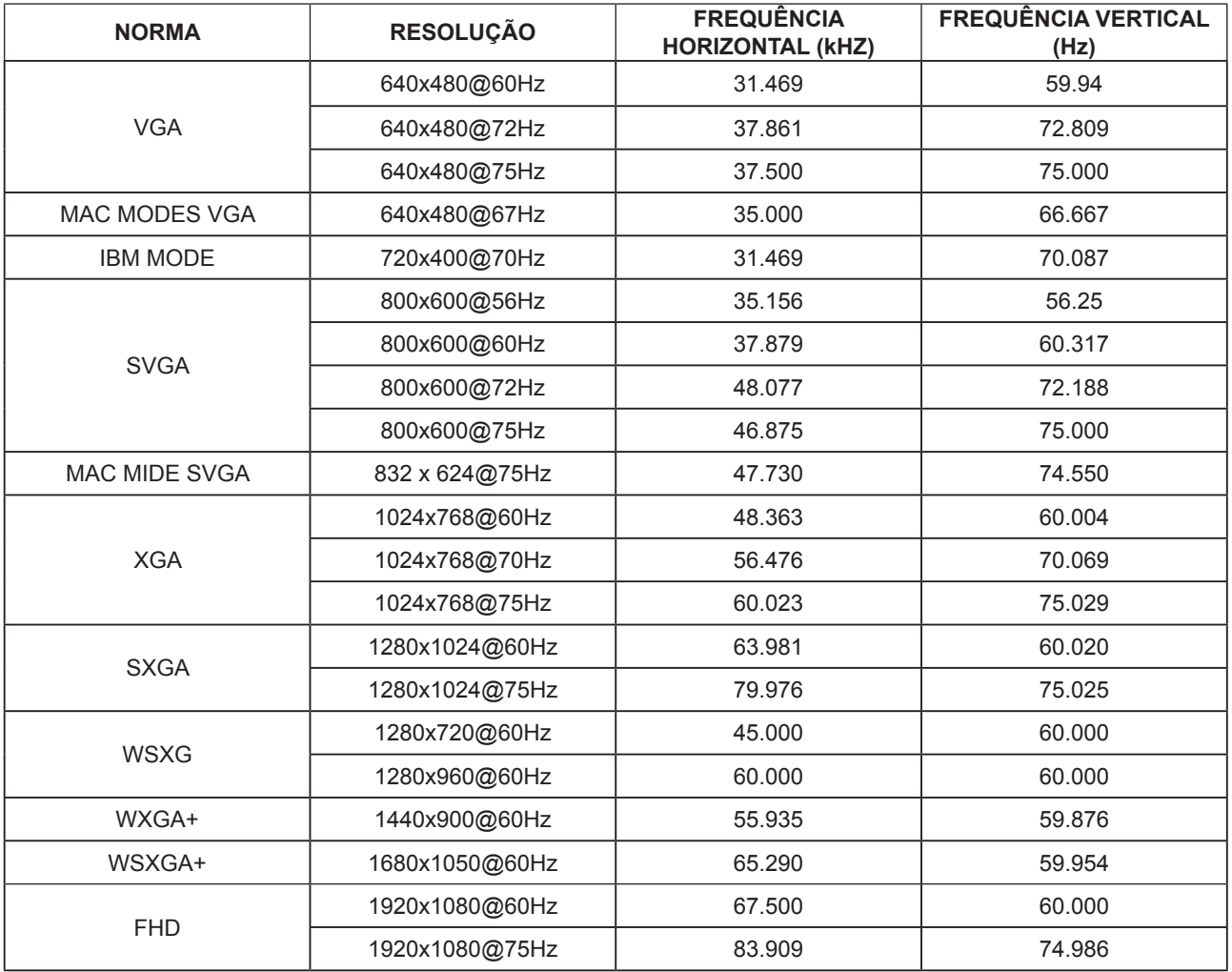

## <span id="page-28-0"></span>**Atribuição de pinos**

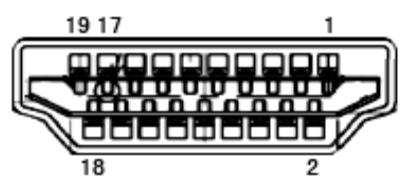

Cabo de sinal de monitor a cores de 19 pinos

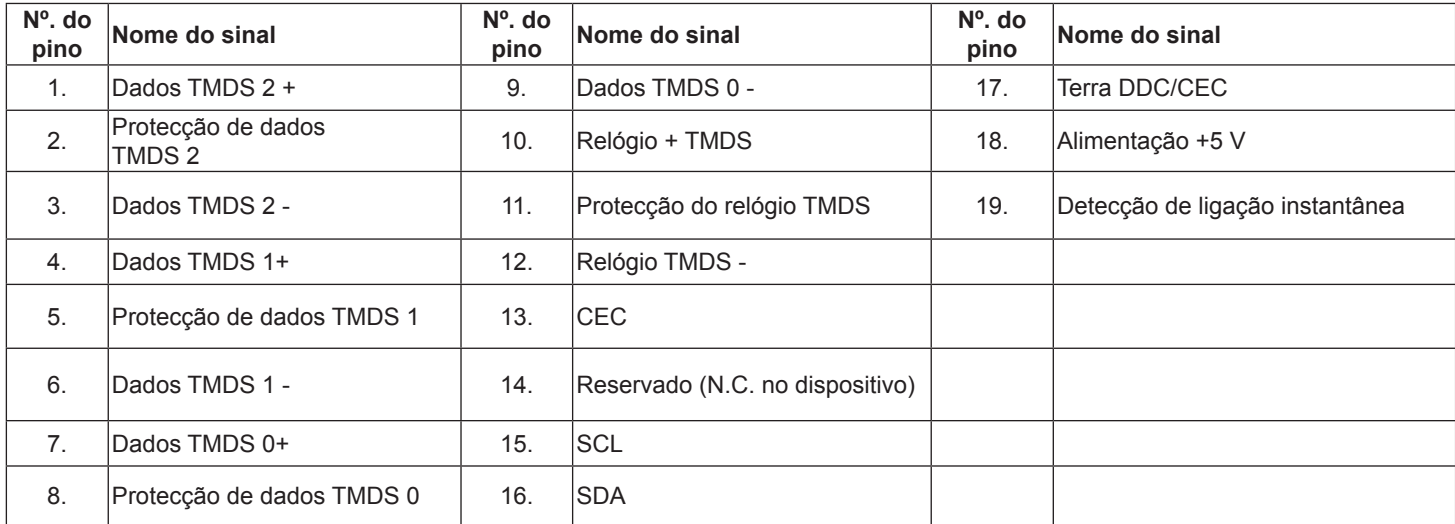

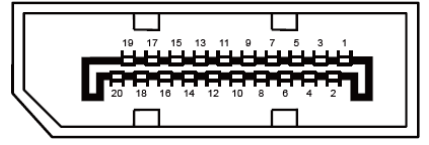

Cabo de sinal de monitor a cores de 20 pinos

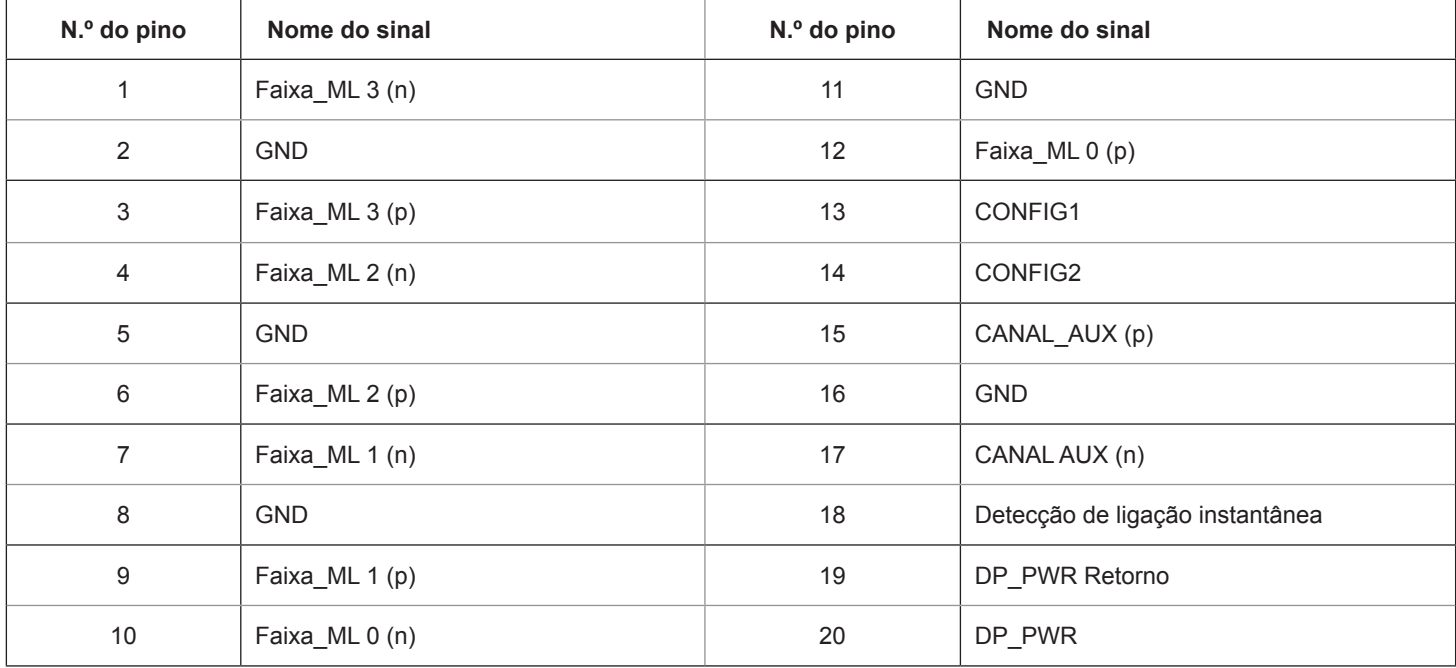

## <span id="page-29-0"></span>**Plug and Play**

#### **Funcionalidade Plug & Play DDC2B**

Este monitor está equipado com capacidades VESA DDC2B de acordo com a NORMA VESA DDC. Permite que o monitor informe a sua identidade ao sistema anfitrião e, dependendo do nível de DDC utilizado, comunique informações adicionais sobre as capacidades de exibição.

O DDC2B é um canal de dados bidirecional baseado no protocolo I2C. O anfitrião pode solicitar informações EDID através do canal DDC2B.